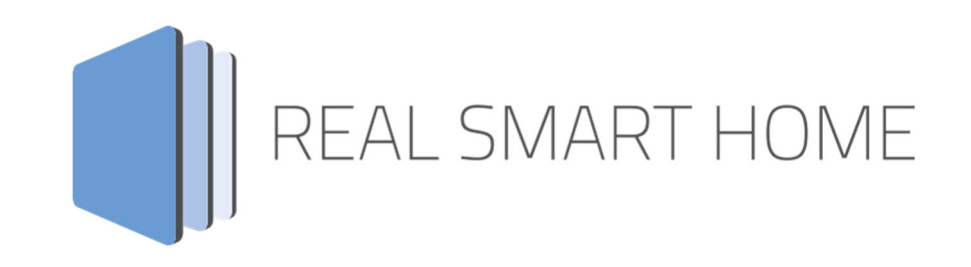

REAL SMART HOME GmbH

# **APP**MODULE **Mail**  Smart Home App Documentation

Version: 1.0.0 Type: Application Article No.:

> Documentation version I Actual state 04/2021 Date: 20. April 2021

EN

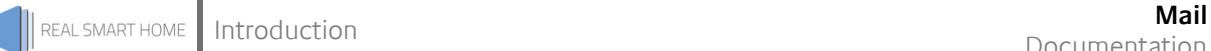

REAL SMART HOME GmbH

Hörder Burgstraße 18 D-44263 Dortmund

Email: info[at]realsmarthome.de

Tel.: +49 (0) 231-586 974 -00 Fax.: +49 (0) 231-586 974 -15 www.realsmarthome.de

# **TABLE OF CONTENTS**

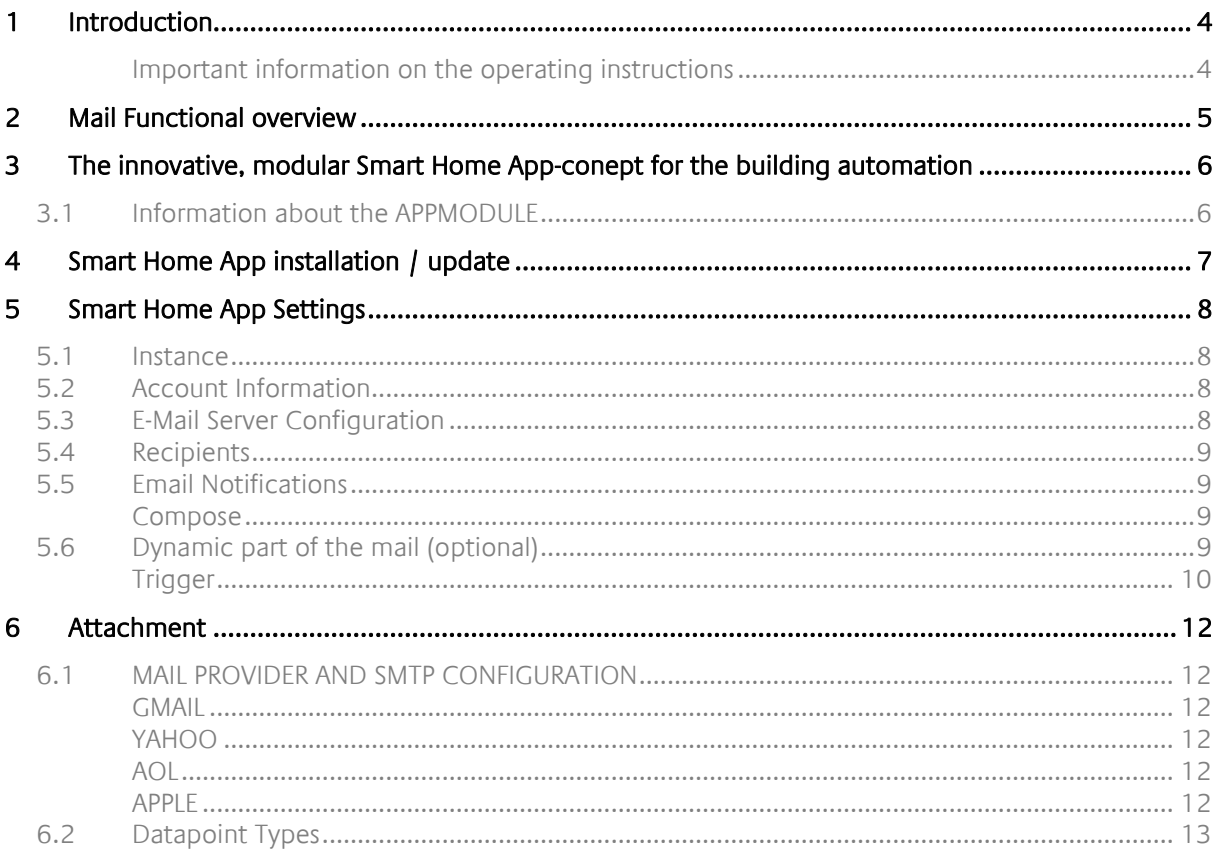

### **1 INTRODUCTION**

Thank you for your trust, and the purchase of the Mail-Smart Home App for the BAB **APP**MODULE. With Mail- app you get an easy way to send emails from your KNX system.

This documentation will help you get started with the Smart Home App and aims to improve your setup experience.

REAL SMART HOME GmbH

#### IMPORTANT INFORMATION ON THE OPERATING INSTRUCTIONS

We reserve the right continually improve the product. This entails the possibility that parts of this documentation might be out-of-date. You will find the latest information at:

www.bab-appmarket.de

## **2 MAIL FUNCTIONAL OVERVIEW**

With «MAIL» you define your own texts for your messages and add values from the KNX system dynamically. A cyclical and an event-based sender are available. For example, send the meter reading of your KNX smart meter once a month or get informed as soon as a presence detector reports a movement. With the Value Read Option you always have the latest data available for sending.

#### **HIGHLIGHTS**

- Time and KNX event based sending of e-mails
- Up to 25 e-mails possible (Pro version: Up to 125 emails and 5 different mail accounts)
- Send dynamic values
- Support of all common encryption methods for e-mail communication

### **3 THE INNOVATIVE, MODULAR SMART HOME APP-CONEPT FOR THE BUILDING AUTOMATION**

The innovative, modular Smart Home App concept for building automation. The **APP**MODULE brings the innovative, modular Smart Home App concept into building automation. You can mix and match any of the diverse applications that are available to ingrate third-party solutions. With these Smart Home Apps from the dedicated **BAB** APPMARKET, the **APP**MODULE becomes a tailor-made integration unit for your building automation.

# **HOW IT WORKS**

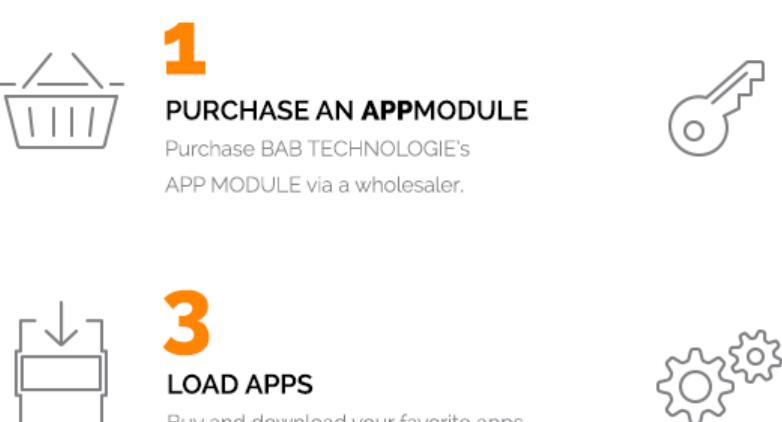

# **REGISTER**

Register your APP MODULE. Each app is bound to one device.

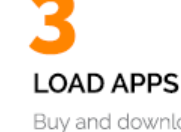

Buy and download your favorite apps for your APP MODULE..

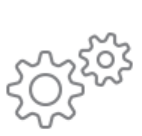

### **INSTALL YOU APPS**

Install your downloaded apps on your APP MODULE. You can start to configure your apps immediately.

Manufacturer of the **APP**MODULE BAB TECHNOLOGIE GmbH

Distribution of all Smart Home Apps for the A**PP**MODULE BAB APPMARKET GmbH

Smart Home App developer REAL SMART HOME GmbH

### **3.1 INFORMATION ABOUT THE APPMODULE**

Please refer to the separate product documentation of the **APP**MODULE for a detailed product description and setup instructions.

http://www.bab-tec.de/index.php/download\_de.html

#### **Product variants:**

The **APP**MODULE is available in three variants:

- **APP**MODULE KNX/TP for stand-alone use on KNX/TP Bus
- **APP**MODULE EnOcean for stand-alone use in the EnOcean wireless network
- **APP**MODULE IP for use in an IP-based KNX installation (KNXnet/IP) or as extension for an EIB**PORT**

### **4 SMART HOME APP INSTALLATION / UPDATE**

Please proceed as follows to install a Smart Home App.

1. Open the **APP**MODULE web page: Enter <IP Address of **APP**MODULE > into your browser's address bar and press Enter. The **APP**MODULE web interface will appear.

2. Log in with your user credentials. Please refer to the **APP**MODULE documentation for login details.

- 3. Click on the menu entry "App Manager"
- 4. You are now on the page where already installed Smart Home Apps are listed. The list will be empty if no Smart Home Apps have been installed. Click "Install App" in order to install a new Smart Home App.
- 5. Now click on "Select App"; a file selector window will appear. Choose the Smart Home App »Mail« and click "OK".

The Smart Home App »Mail« must first be downloaded from the **BAB** APPMARKET (www.babappmarket.de).

After the message "Installation successful" appears, click "OK". You are ready to configure the Smart Home App.

To update a Smart Home App manually you have to proceed as follows

- 1. To update an already installed Smart Home App, click on the App icon in the "App Manager".
- 2. The detail view of the Smart Home App appears. Click on "Update App" to select the Smart Home App package and start the update. The update version must be downloaded from the **BAB** APPMARKET.

After the message "Installation successful" appears, click "OK". The Smart Home App has been updated. Your instance configurations will remain unchanged.

The Smart Home App can also be updated directly in the web interface. Without having to download the Smart Home App from the **BAB**APPMARKET first. In the "App Manager" available Smart Home App updates are reported

#### **Information**

To use the Mail App, at least APP MODULE firmware 1.6.1 is required.

#### **Information**

To configurate the Smart Home App please use Google Chrome.

### **5 SMART HOME APP SETTINGS**

With this Smart Home App, you can send e-mails from your KNX system to any recipient.

#### **Information**

To use the Mail App, at least APP MODULE firmware 1.6.1 is required.

### **5.1 INSTANCE**

#### **Note:**

After inactivity of 60 minutes the browser session is automatically closed. Unsaved changes will be lost.

As soon as the Smart Home App is installed, you can create so called "Instance". An Instance is one of several objects of the same class.

In order to create an instance, click on the symbol "Create Instance".

#### **Instance Name:**

Choose a name for this new instance.

#### **Comment:**

Insert a description what this instance does.

### **5.2 ACCOUNT INFORMATION**

#### **Sender Email:**

Enter your e-mail address.

#### **Sender name:**

Enter the sender name here. This is the name that appears as the recipient of the email.

### **5.3 E-MAIL SERVER CONFIGURATION**

#### **SMTP Server**:

Enter the data of the SMTP server here. This is the server used for sending e-mails. Tip: Examples of the correct settings for different providers can be found here: "https://www.serversmtp.com/smtp-server-address/".

#### **SMTP Port (1–65535)**:

Enter the SMTP Port

#### **Type of Encryption**:

Select the encryption type for the connection to the SMTP server here. Tip: Services such as Google or Microsoft usually accept STARTTLS and SSL. An unencrypted connection should only be used in exceptional cases.

#### **Use Authentication:**

To continue with authentication, please tick the checkbox. Have the email account username and password ready.

#### **Username:**

Enter your username.

#### **Password:**

Enter your account password.

### **5.4 RECIPIENTS**

#### **Email of the Recipient:**

Enter the e-mail address of the recipient here. All e-mails sent by the APP MODULE will be sent to this address.

#### **Carbon Copy (CC):**

Enter the e-mail address of a second recipient here. A copy of all e-mails sent by the APP MODULE will be sent to this address.

### **5.5 EMAIL NOTIFICATIONS**

#### **Configuration of the e-mail list:**

Here you can create up to 25 e-mail rules. Start by clicking on "Add".

#### COMPOSE

#### **Name of the email rule:**

Enter a name for this rule.

#### **Subject:**

Enter the subject of the e-mail.

#### **Content Part 1:**

Compose the content of the e-mail to be sent here. Tip: After this content you can still configure a dynamic value and a second content part. For example: "The current power consumption is 4.56 kilowatt hours. Here "4.56" is the dynamic value and "kilowatt-hours" is the second content part.

### **5.6 DYNAMIC PART OF THE MAIL (OPTIONAL)**

#### **Source of the dynamic value:**

Enter here the group address of the value that is to appear in the e-mail.

#### **Data type of the dynamic value:**

Select the data point type of the value here. The data point type must correspond to that of the source.

- EIS1 1bit
- EIS 5: 2 byte floating point
- EIS 6: 0%...100%
- EIS 9: 4 byte floating point
- EIS 10s: 2 byte -32768...32767
- EIS 10u: 2 byte 0...65535
- EIS 11s: 4 byte -2147483648...2147483647
- EIS 11u: 4 byte 0...4294967295
- EIS 14s: 1 byte (-128...127)
- EIS 14u: 1 byte (0...255)
- EIS 15: String

#### **Add timestamp:**

You have the option of adding a time stamp to the dynamic value. To do this, activate the checkbox.

#### **Content Part 2 (optional):**

Compose the second content part here. This is added to the e-mail after the first part and, if applicable, the dynamic value. For example: "The current electricity consumption is (first part) 4.56 (dynamic part) kWh (second part)."

#### TRIGGER

#### **Type of trigger:**

Define here how the sending of this e-mail will be triggered. You can choose between "Time" and "Event" as triggers. Select "Time" for sending a message cyclically or "Event" if the message should be sent due to a specific condition. For example, when a temperature or consumption value is exceeded.

- Time
	- o Time interval:

Select the appropriate time interval here.

- $\Rightarrow$  Daily
- $\Rightarrow$  Weekly
- $\Rightarrow$  Monthly
- o Sending time (HH:MM)

Enter the time at which the message will be sent. The time must be specified in 24-hour format.

- Event
	- o Trigger address

Specify a group address whose sent value will be processed to send an e-mail if necessary.

#### o Data type

- **EIS1 1bit**
- EIS 5: 2 byte floating point
- EIS 6: 0%...100%<br>EIS 9: 4 byte floa
- EIS 9: 4 byte floating point
- EIS 10s: 2 byte -32768...32767
- **EIS 10u: 2 byte 0...65535**
- EIS 11s: 4 byte -2147483648...2147483647
- **EIS 11u: 4 byte 0...4294967295**
- EIS 14s: 1 byte (-128...127)
- **EIS 14u: 1 byte (0...255)**<br>**EIS 15: String**
- EIS 15: String
- o Trigger condition

Enter a condition here that will lead to an e-mail being sent. The received value of the "trigger address" is compared with the value entered in the "comparison value" field. Note: For the condition "is equal", floating point values are considered equal due to possible rounding errors, if the difference of the values is less than 0.01.

o Comparison value

Enter the comparison value.

- $\Rightarrow$  Greater than
- $\Rightarrow$  Smaller
- $\Rightarrow$  Equal
- $\Rightarrow$  Any

### **6 ATTACHMENT**

### **6.1 MAIL PROVIDER AND SMTP CONFIGURATION**

#### GMAIL

When using a GMAIL account, it is mandatory to create an app password in the security settings of the GMAIL account and to use this app password for authentication

smtp.googlemail.com SMTP port: 465 (SSL) or 587 (STARTTLS)

Encryption required Authentication required: Yes Encryption type: STARTTLS

Only accept verifiable SSL certificates set active. Allow access by less secure apps in GMAIL account!!!

#### YAHOO

smtp.mail.yahoo.com SMTP port:465 or 587

SSL required: Yes Use Authentication: Yes Encryption type: STARTTLS

Only accept verifiable SSL certificates set active. Allow apps with lower security features.

AOL

SMTP server: smtp.aol.com SMTP port: 587

SSL required: Yes Authentication required: Yes Encryption type: STARTTLS

Only accept verifiable SSL certificates set active. Allow apps with lower security features.

#### APPLE

When using an Apple email account (icloud.com; @me.com; @mac.com) it is mandatory that twofactor authentication is enabled on the iPhone / iPad or Mac and that the "application specific password" is used for the account!!!!

SMTP server: smtp.mail.me.com SMTP port: 587

SSL required: Yes Authentication required: Yes Encryption type: STARTTLS

Only accept verifiable SSL certificates set active

### **6.2 DATAPOINT TYPES**

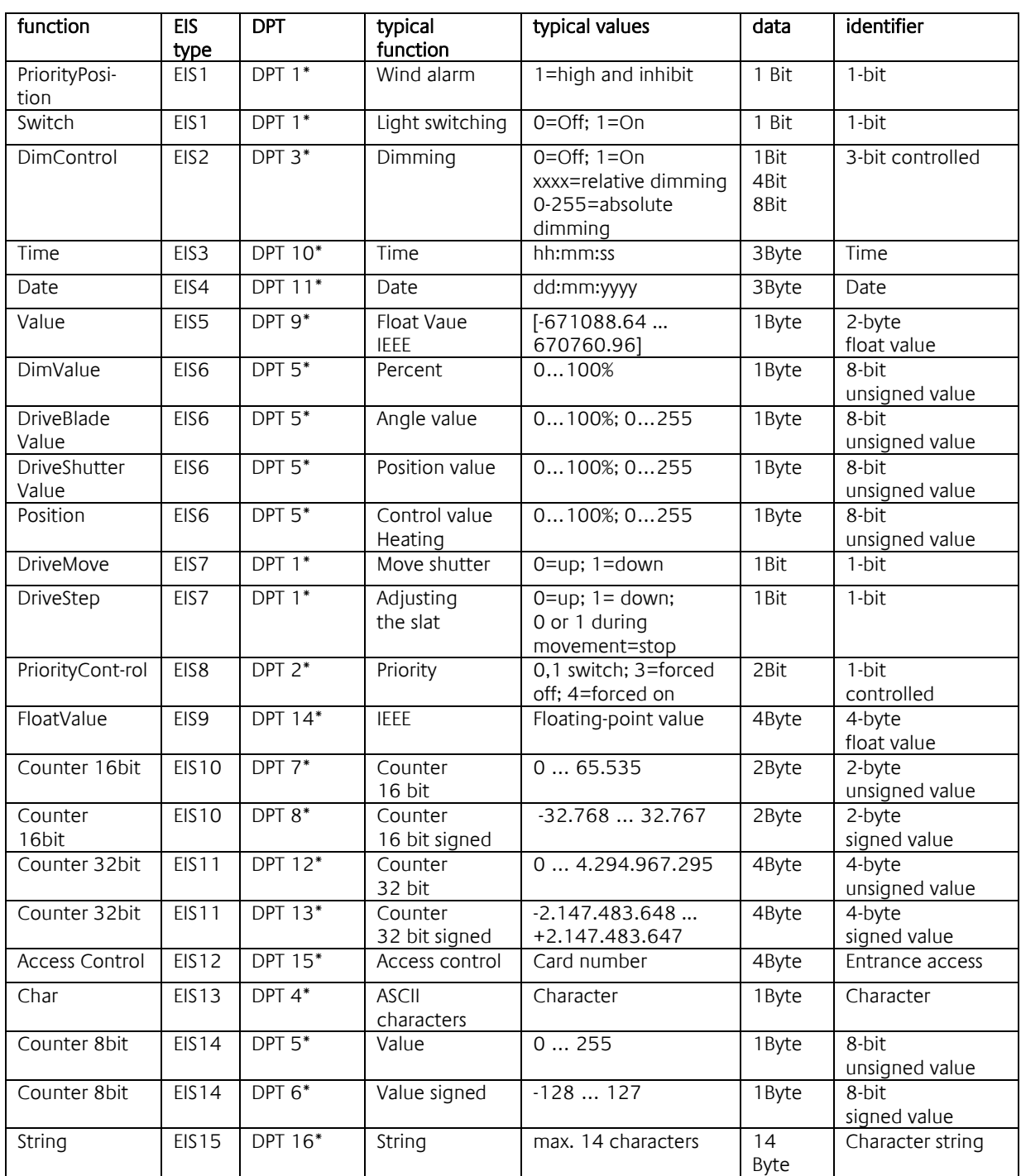

EIB/KNX devices exchange fixed prescribed data formats with each other. These are defined in types.

The old designations of the types are EIS (EIB Interworking Standard)

The new designations are DPT (Data Point Type)